# 在RV34x系列路由器上配置自動更新

## 目標 Ī

使用最新的韌體或錯誤修復程式使裝置保持最新狀態以使網路平穩運行非常重要。路由器可以配置 為在一天中的特定時間更新韌體和安全簽名,或在韌體可用時立即更新。將路由器設定為每週或每 月進行檢查,以便按計畫對網路進行維護。

本文旨在向您展示如何配置路由器,使其在RV34x系列路由器上進行自動更新。

### 適用裝置 |軟體版本 Ĭ.

● RV34x系列 | 1.0.03.20

## 配置自動更新 Ī

步驟1.登入到基於Web的實用程式,然後選擇System Configuration > Automatic Updates。

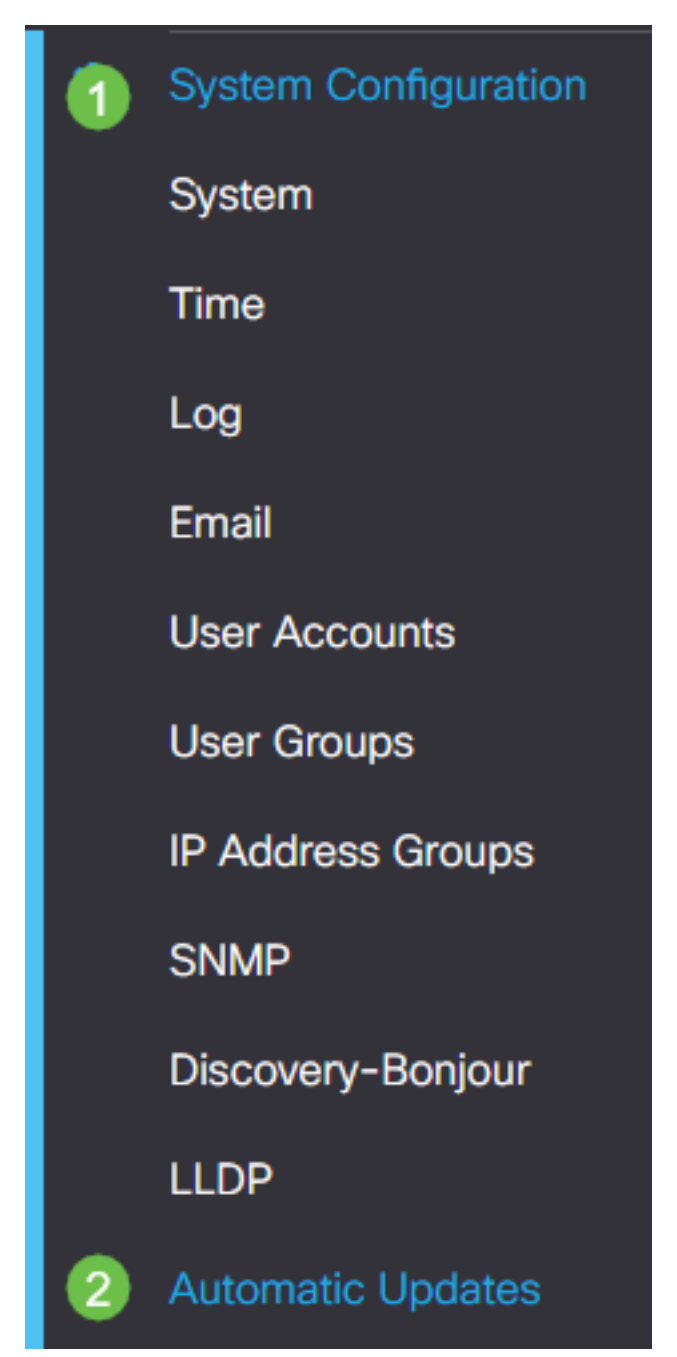

步驟2.從Check Every下拉式清單中選擇路由器檢查更新的頻率。

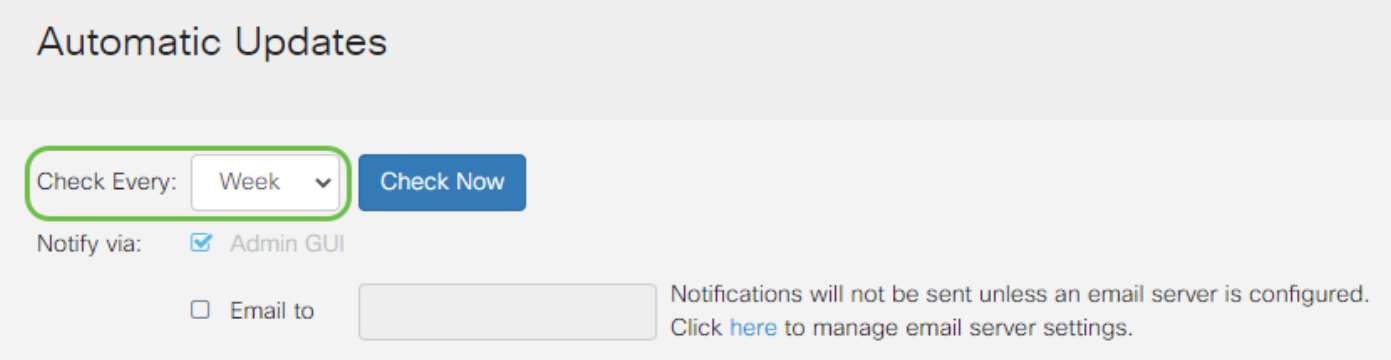

步驟3.在Notify via區域中,選中Email to覈取方塊以通過電子郵件接收更新。Admin GUI覈取方塊預 設啟用,無法禁用。更新可用後,通知將顯示在基於Web的配置中。

如果尚未配置電子郵件伺服器設定,請按一下<u>[此處](/content/en/us/support/docs/smb/routers/cisco-rv-series-small-business-routers/smb5473-configure-email-settings-on-the-rv34x-series-router.html)</u>瞭解方法。

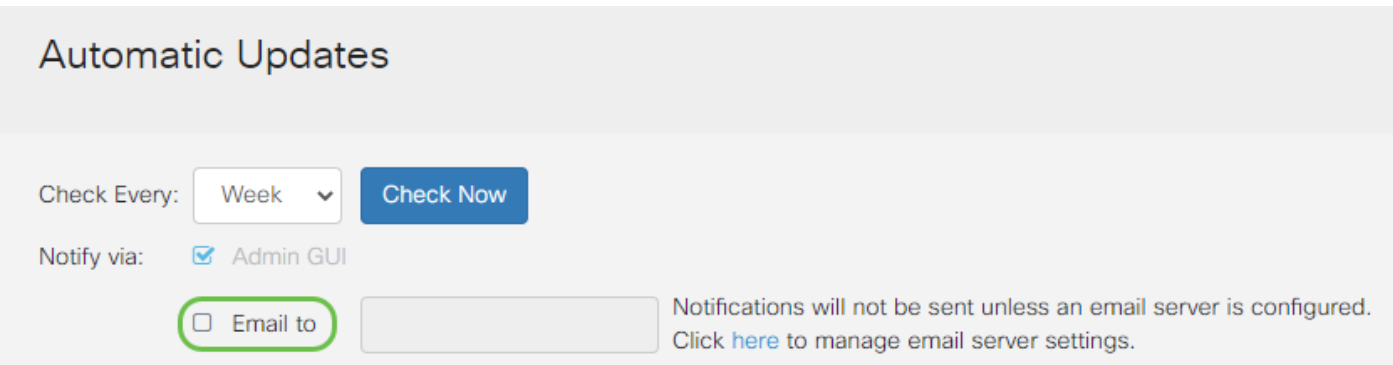

步驟4.在Email to address欄位中輸入電子郵件地址。

附註:強烈建議使用單獨的電子郵件帳戶,而不是使用個人電子郵件來維護隱私。

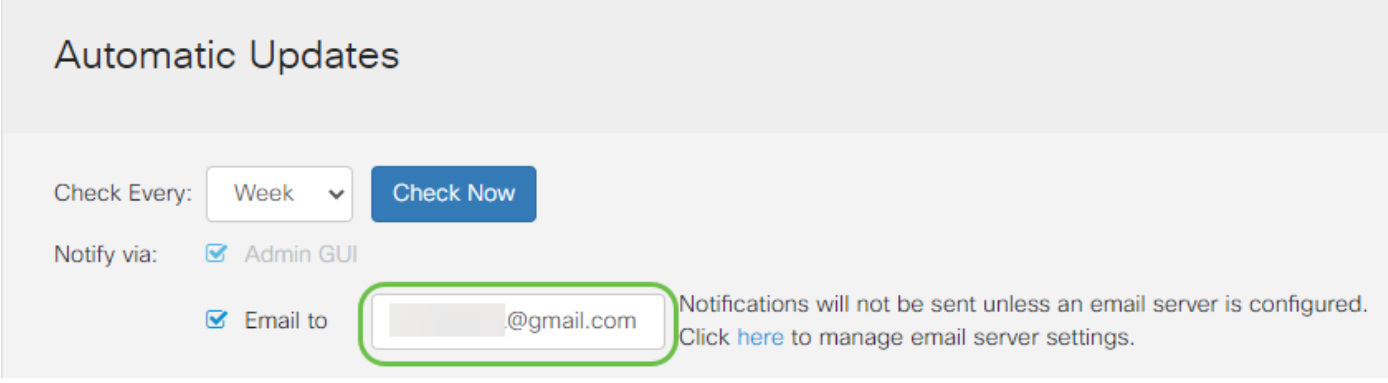

步驟5.在Automatically Update(自動更新)區域下,選中要通知的更新型別的Notify覈取方塊。選 項包括:

- 系統韌體 裝置的主控制程式。
- USB數據機韌體 USB埠的控制程式或驅動程式。
- 安全簽名 這將包含應用程式控制的簽名,以識別應用程式、裝置型別、作業系統等。

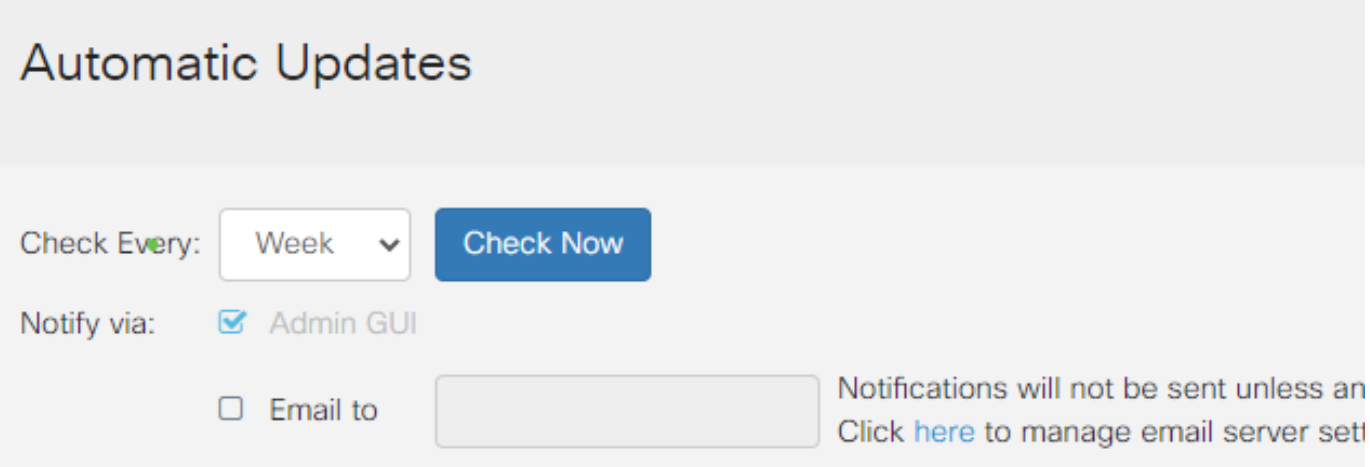

#### **Automatic Update**

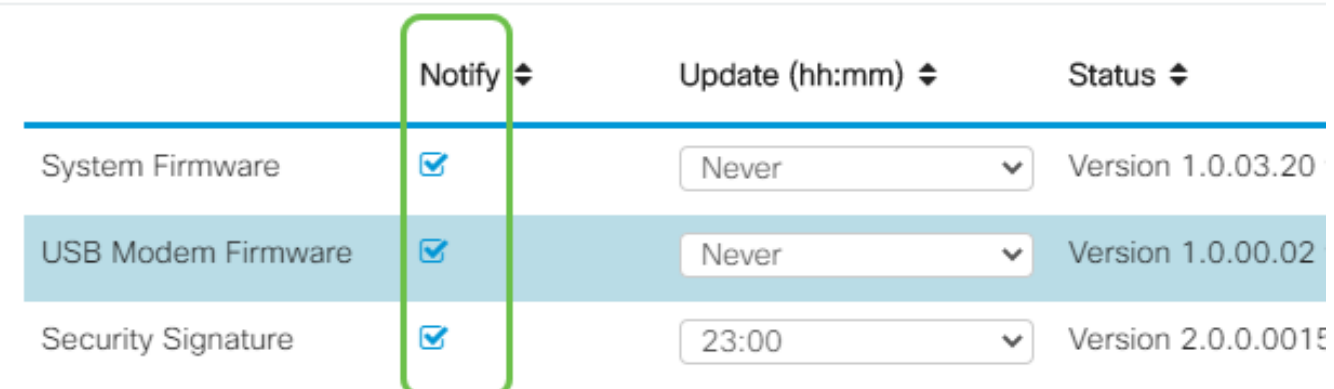

步驟6.從「更新」下拉選單中,選擇希望完成自動更新的當天時間。某些選項可能會因您選擇的更 新型別而異。安全簽名是唯一具有立即更新選項的選項。

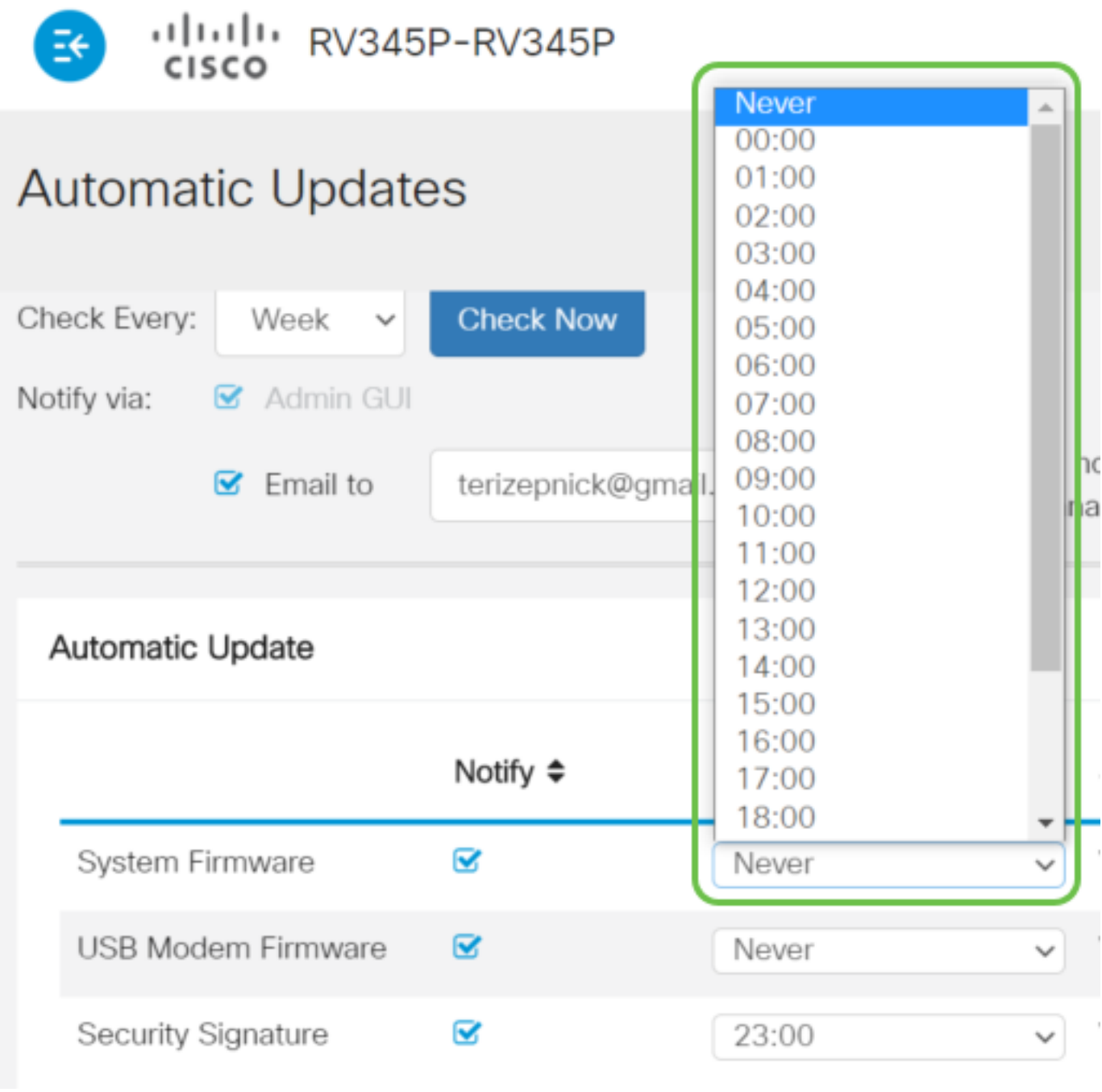

#### 狀態顯示韌體或安全簽名的當前運行版本。

步驟7.按一下Apply。

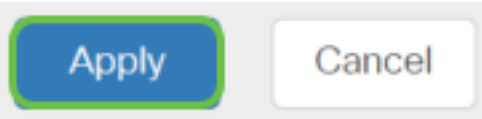

步驟8。若要永久儲存組態,請前往「複製/儲存組態」頁面,或按一下頁面上方的save圖示。

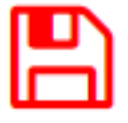

現在,您應該已經在RV34x系列路由器上成功配置自動更新功能。